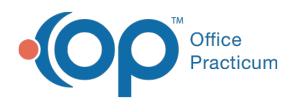

# Visit Info for Telehealth

Last Modified on 06/22/2022 7:22 am EDT

Version 20.16

**Path: Clinical, Practice Management, or Billing tab > Patient Chart > Encounters or Well Visits > New Note or Open Note button**

## About

Telehealth Encounters and Well Visits are charted in the same manner as visits conducted in-office. However, it is especially important to make sure that the Visit Info is completed in a specific way to drive the correct Place of Service and Modifiers for Telehealth claims. The complete workflow for Charting and Billing for Telehealth Encounters can be found **[here](http://op.knowledgeowl.com/help/charting-and-billing-for-telehealth-encounters)**.

#### Complete Telehealth Visit Info

- 1. Navigate to the patient's Encounter or Well Visit following the path above or from the Schedule as you typically would.
- 2. Click **Visit Info.**
- 3. Complete the **Accompanied by** field and the**Telehealth** fields (Provider Location and Patient Location).

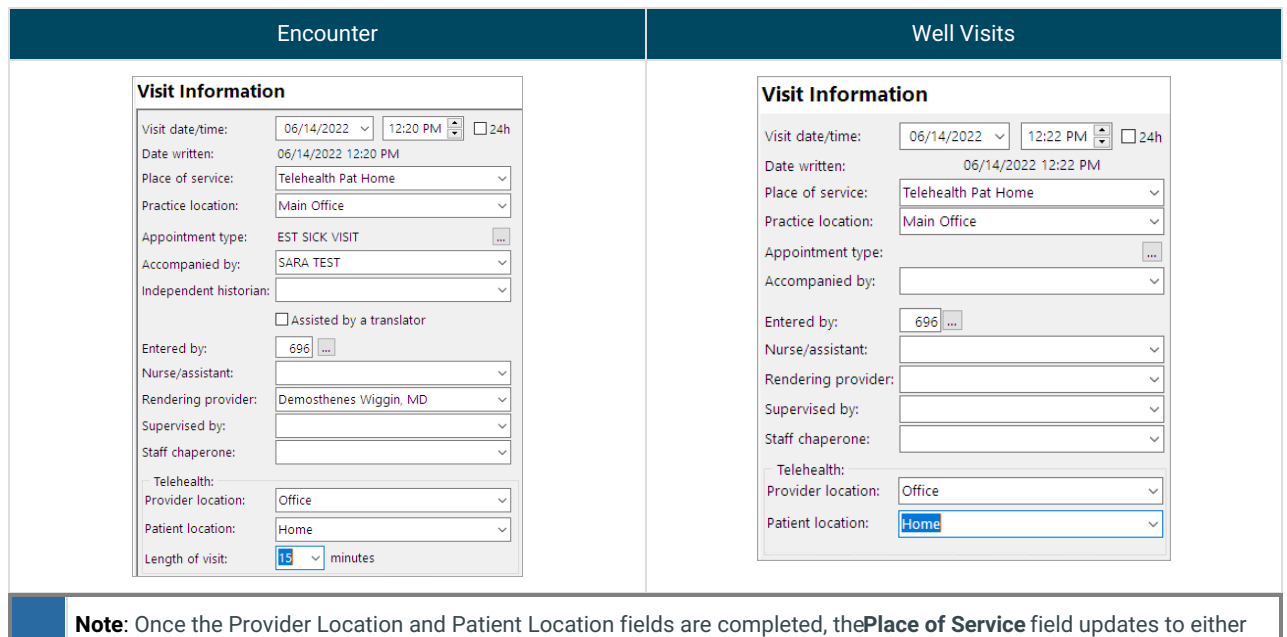

푸 **Telehealth Pat Home** or **Telehealth Pat Other**. Removing the info in one of these fields will consequently change the Place of Service.

Version 20.2

**Path: Clinical, Practice Management, or Billing tab > Patient Chart > Encounters > New Note or Open Note button**

# **Overview**

Telehealth encounters are charted in the same manner as visits conducted in the practice. However, it is especially important to make sure that the Visit Info is completed in a specific way to drive the correct Place of Service and Modifiers for Telehealth encounter claims. The complete workflow for Charting and Billing for Telehealth Encounters can be found **[here](http://op.knowledgeowl.com/help/charting-and-billing-for-telehealth-encounters)**.

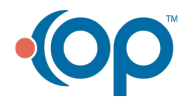

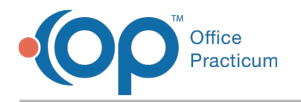

μt

## Complete Telehealth Visit Info

- 1. Navigate to the Patient Encounter by following the path above.
- 2. Click **Visit Info** in the Window Navigation Panel.
- 3. Complete the **Rendering Provider**field and the**Telehealth** fields, Provider Location and Patient Location.

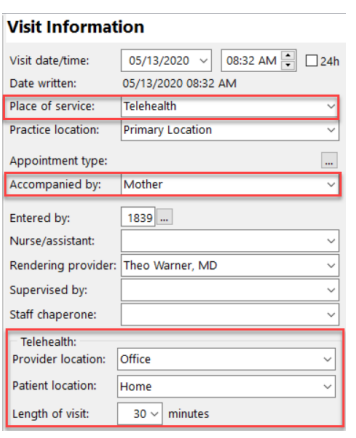

**Note**: Once the Provider Location and Patient Location fields are completed, the**Place of Service** field updates to **Telehealth**. Removing the info in one of these fields will consequently revert the Place of Service field back to Office.

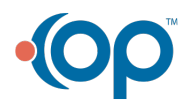